## **How to Update the Email Address on a Recurring Report**

It is fairly common for a recurring report to need to be transferred to a different email address. To accomplish this:

- 1. Log into the account that set up the recurring report.
- 2. Go to the Reports screen.
- 3. Click on My Folders > Reports
- 4. Navigate to where the recurring report is.
- 5. Click on the report line where it says Edit.
- 6. Update the email address.
- 7. Click Save Report.
- 8. It will prompt you with a message saying that the change will be applied to future reports click Accept.

From: <https://pines.georgialibraries.org/dokuwiki/> - **PINES Documentation**

Permanent link: **<https://pines.georgialibraries.org/dokuwiki/doku.php?id=reports:recur&rev=1553883042>**

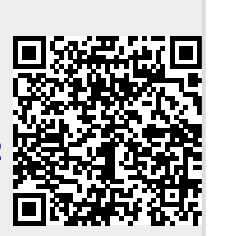

Last update: **2019/03/29 18:10**